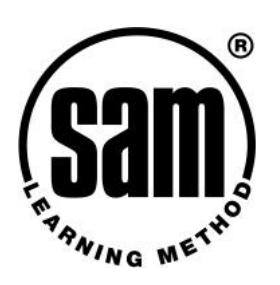

# **Progress Reports**

न

# *Introduction*

Progress reports are accessed via the Admin or Teacher account via the Progress Reports button on the left-hand menu. Progress reports can be produced via any computer with Internet access, including a home computer. Learners can access progress reports on their own progress only.

### *Overview*

Generating progress reports is simply a question of selecting criteria from the dropdown menus; for example year group, subject and class.

The sections below describe the types of reports available and what they might be used for.

### **Year Group report**

Choose: *Select Year Group. OK*

This will display a list of Learners and the subjects *in which they have done any work*. This is useful for Heads of Year and Senior Management who can see at a glance the overall pattern of usage across all subjects – and the scores being recorded.

### **Subject report**

Choose: *Select Year Group. Select Subject. OK*

This will display all the Learners in the year group and show their overall mark % and total hours usage for the chosen subject. This is useful for Heads of Department/Faculty who can see the pattern of usage and overall performance in their subject.

#### **Subject Report** Year Group: 11 Subject: GCSE Science **LASTNAME Firstname OVERALL % TOTAL HOURS Detail ATHERTON** Victoria 62% 3. more **BIRMINGHAM** 82% 3 Philip more **BOAGEY John** 75% more

From this page you can generate Progress Reports for your school.

OK.

Select Year Group Choose one

All

 $AT$  $T$  $\blacksquare$  Tick here for a report on a specific question

**Select Subject** 

**Select Class** 

# **Class report**

Choose: *Select Year Group. Select Subject. Select Class. OK*

This will display all the Learners in a specified class for a specified subject. Their overall mark % and total hours of use are displayed. This is useful for a class subject teacher who can identify patterns of use in their classes and spot anomalous usage or marking.

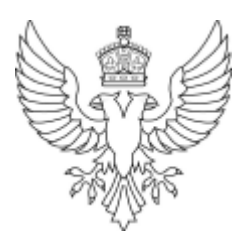

# *Question Reports*

A question report is extremely useful for teachers who have used SAM Learning to set a homework or endof-topic test. The question report shows at a glance which Learners have completed the task and their score –with no need for any marking! A printer friendly version of the report is available and you can even cut and paste the scores into an Excel mark book.

To access a question report, first select a Year Group and a Subject. Then tick the box marked "Tick here for a report on a specific question", which opens up an additional set of options. You then drill down to the question one step at a time, specifying first the Topic, then the Subtopic and finally the precise Question.

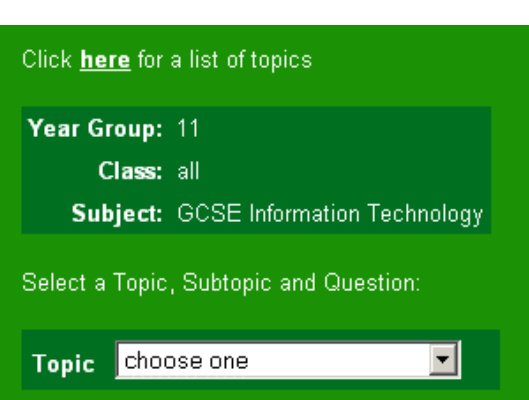

# *Detailed Learner Reports*

Most progress reports display a more link beside every Learner. Clicking this link displays a Detailed Learner Report. Learners can access this report via their Learner Account.

The report displays the full scheme of work within SAM Learning showing the mark % for each exercise completed.

"X" means there is no exercise to try there, "– " means the Learner hasn't tried that area yet.

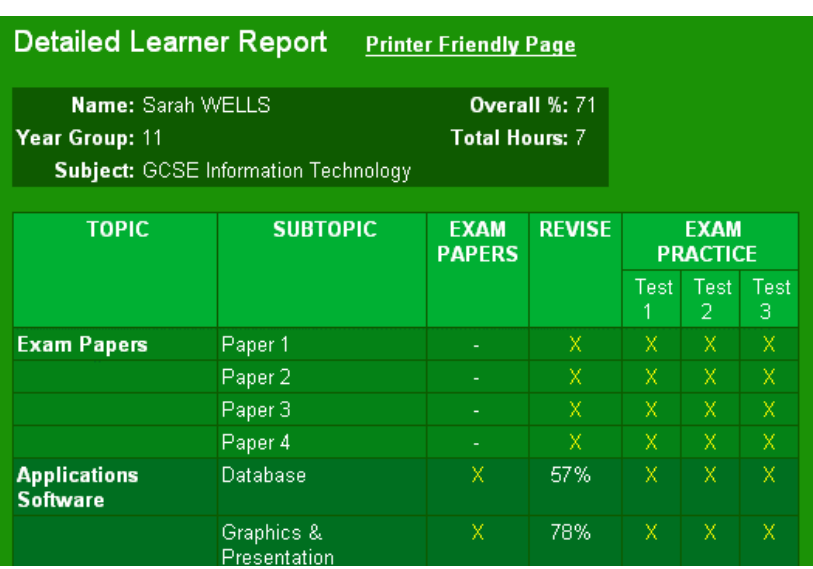

# *Reporting Tips*

- Where a column heading is underlined such as LASTNAME or OVERALL% clicking on the heading will sort the report by that field.
- § Clicking the Printer Friendly Page link will display a black and white version of the page that will be faster and more economical to print.

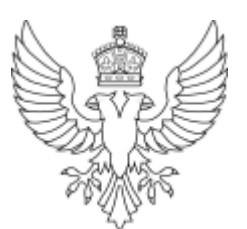